## Project + VBA Verwendung von Gliederungscode-Feldern

Autor & Copyright: Dipl.-Ing. Harald Nahrstedt

Version: 2016 / 2019 / 2021 / 365

Erstellungsdatum: 09.01.2023

Überarbeitung:

Beschreibung:

Project bietet benutzerdefinierte Gliederungscodes zur Unterstützung der Organisation von Projektdaten. Zur Verfügung stehen zehn Felder Gliederungscode1 bis Gliederungscode10, die auf Vorgänge und Ressourcen angewendet werden können. Diese Gliederungscodes sind sehr hilfreich, um projektbezogene Daten zu gruppieren und zu sortieren.

Anwendungs-Datei: 17-10-03\_GliederungsCodeFelder.mpp

1

Das folgende Anwendungsbeispiel zeigt, wie mit benutzerdefinierter Gliederungscodes projektbezogene Ressourcendaten gruppiert werden können. Wir verwenden ein einfaches Projekt (Bild 1).

|                   |        |                                       |                                   |                                                | 08 Jan '24 |  |  |  | 15 Jan '24 |  |  |  | 22 Jan '24 |  |
|-------------------|--------|---------------------------------------|-----------------------------------|------------------------------------------------|------------|--|--|--|------------|--|--|--|------------|--|
| Vorgang $\bullet$ |        | Dauer $\bullet$ Anfang $\bullet$ Ende |                                   | Vorgär M D M D F S S M D M D F S S M D M D D A |            |  |  |  |            |  |  |  |            |  |
| Task1             | 3 Tage | 09.01.24 08:00 11.01.24 17:00         |                                   |                                                |            |  |  |  |            |  |  |  |            |  |
| Task2             | 2 Tage | 09.01.24 08:00 10.01.24 17:00         |                                   |                                                |            |  |  |  |            |  |  |  |            |  |
| Task3             | 4 Tage |                                       | 12.01.24 08:00 17.01.24 17:00 1:2 |                                                |            |  |  |  |            |  |  |  |            |  |
| Task4             | 2 Tage |                                       | 18.01.24 08:00 19.01.24 17:00 3   |                                                |            |  |  |  |            |  |  |  |            |  |
| Task5             | 3 Tage |                                       | $18.01.2408:00$ 22.01.24 17:00 3  |                                                |            |  |  |  |            |  |  |  |            |  |
| Task6             | 2 Tage |                                       | 23.01.24 08:00 24.01.24 17:00 4:5 |                                                |            |  |  |  |            |  |  |  |            |  |

*Bild 1. Einfaches Projekt*

Dies ist ein ressourcenbezogenes Projekt (Bild 2).

| <b>Ressource <math>\div</math></b> Art |        | Max  | $\bullet$ Fint $\bullet$ Standardsat: $\bullet$ Überstd.-S $\bullet$ Kosten/ $\bullet$ am |  | Fällig | $\bullet$ Basiskalender $\bullet$ |
|----------------------------------------|--------|------|-------------------------------------------------------------------------------------------|--|--------|-----------------------------------|
| Anna                                   | Arbeit | 100% | 50,00 €/Std. 0,00 €/Std. 100,00 € Anteilig                                                |  |        | Standard                          |
| <b>Bodo</b>                            | Arbeit | 100% | 40,00 €/Std. 0,00 €/Std. 100,00 € Anteilig                                                |  |        | Standard                          |
| Cleo                                   | Arbeit | 100% | 50,00 €/Std. 0,00 €/Std. 100,00 € Anteilig                                                |  |        | Standard                          |
| Doro                                   | Arbeit | 100% | 45,00 €/Std. 0,00 €/Std. 100,00 € Anteilig                                                |  |        | Standard                          |

*Bild 2. Resssourcen zum Projekt*

Mithilfe des Gliederungscodes sollen interne und externe Arbeitsresssourcen erkennbar sein und auch, ob sie für dieses Projekt verbuchbar sind. Dazu bestimmen wir im nächsten Schritt die Gliederungscodes. Unter Register *Projekt / Eigenschaften / Benutzerdefinierte Felder* öffnet sich das Dialogfenster *Benutzerdefinierte Felder*  (Bild 3).

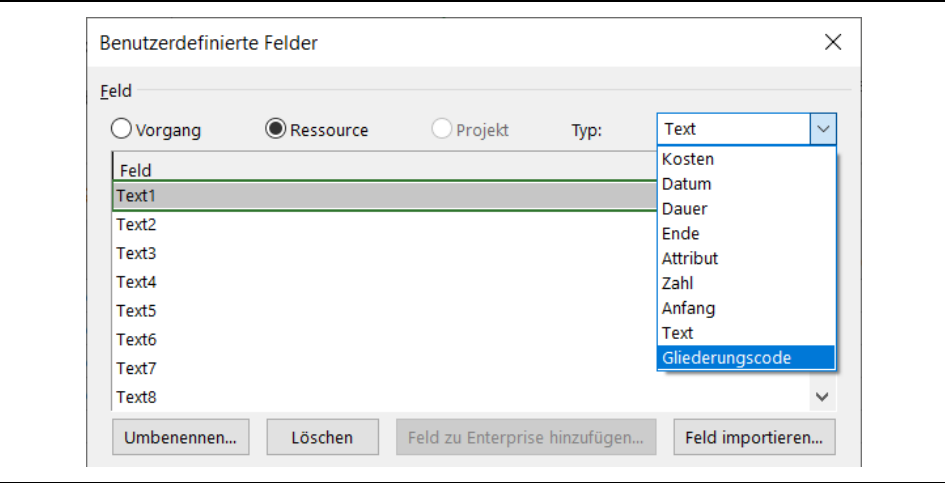

*Bild 3. Dialogfenster Benutzerdefinierte Felder (oberer Teil)*

Da wir das Dialogfenster in der Ressourcen-Tabelle aufrufen, ist die Option *Ressource* bereits vorgegeben. Unter *Type* wählen wir in der Auswahlliste *Gliederungscode* aus. Mit der Schaltfläche Umbenennen geben wir dem benutzerdefinierten Feld Gliederungscode1 den Namen Buchungscode (Bild 4).

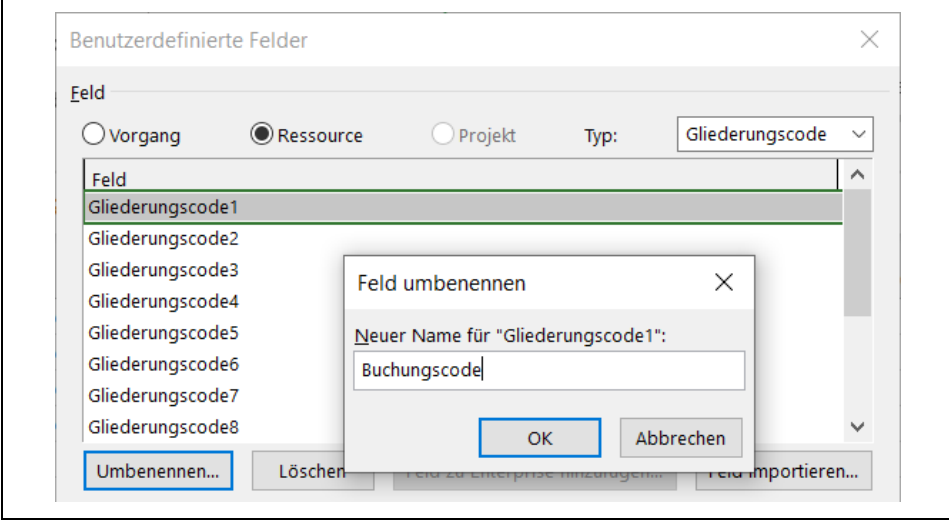

*Bild 4. Feld Gliederungscode1 in Buchungscode umbenennen*

Die Umbenennung kann auch mit der *CustomFieldRename*-Methode vorgenommen werden. Ihre Syntax lautet

CustomFieldRename (FieldID, NewName, Phonetic)

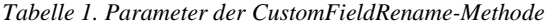

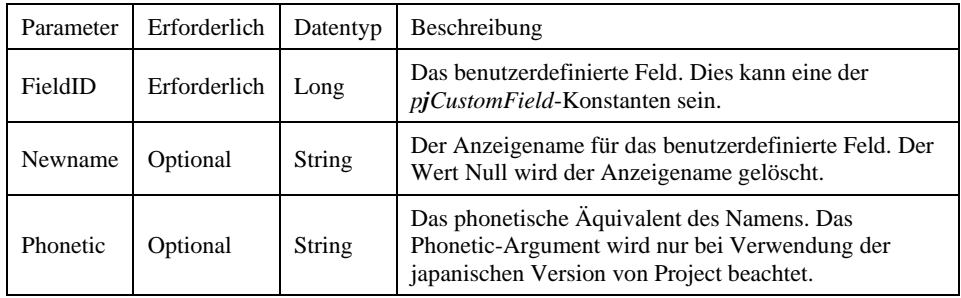

*Codeliste 1. Die Prozedur gibt dem Gliederungscode1 den Namen Buchungscode*

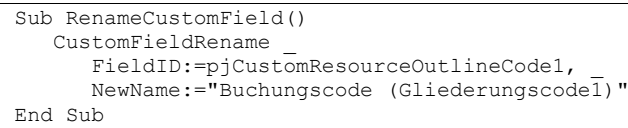

Im nächsten Schritt legen wir die benutzerdefinierten Attribute für den Buchungscode fest. Dazu rufen wir im Dialogfenster unter *Benutzerdefinierte Eigenschaften* mit der Schaltfläche *Nachschlagen* das Dialogfenster *Nachschlagetabelle für Buchungscode bearbeiten* auf (Bild 5).

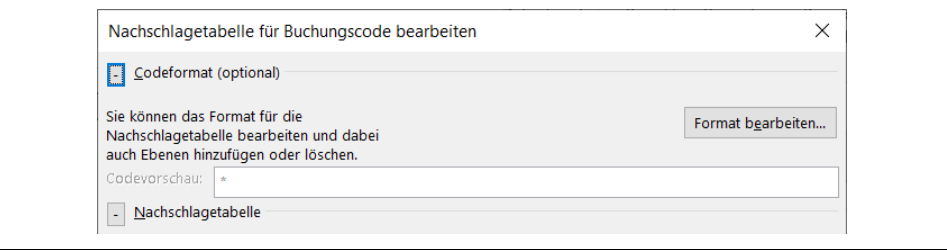

*Bild 5. Option Codeformat (optional) wählen (Kopfbereich des Dialogfensters)*

Mit der Schaltfläche Format bearbeiten öffnet sich ein weiteres Dialogfenster zur Codeformatdefinition für den Buchungscode (Bild 6).

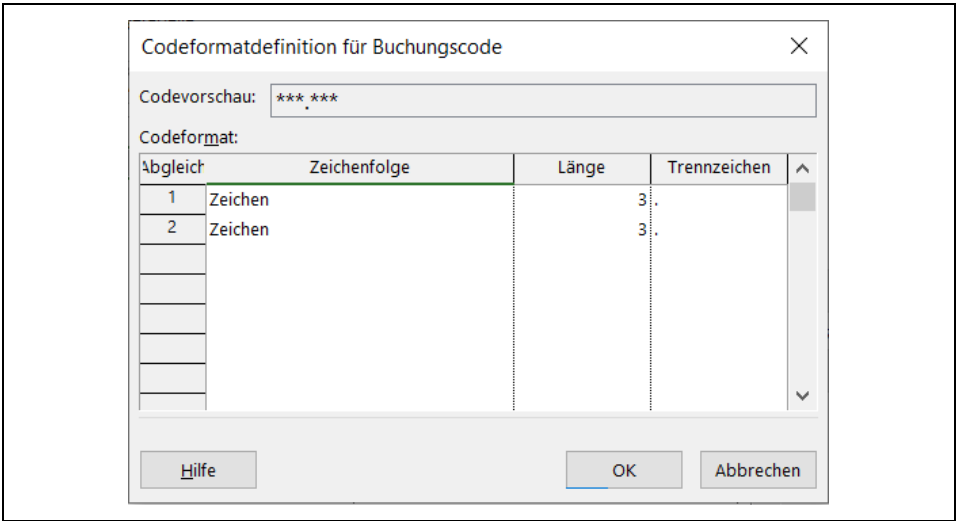

*Bild 6. Bestimmung des Codeformats* 

Der Buchungscode soll danach aus drei Zeichen, einem Punkt und noch einmal aus drei Zeichen bestehen. Die Definition wird mit OK bestätigt. Für die Nachschlagetabelle werden nun die entsprechenden Kürzel definiert (Bild 7).

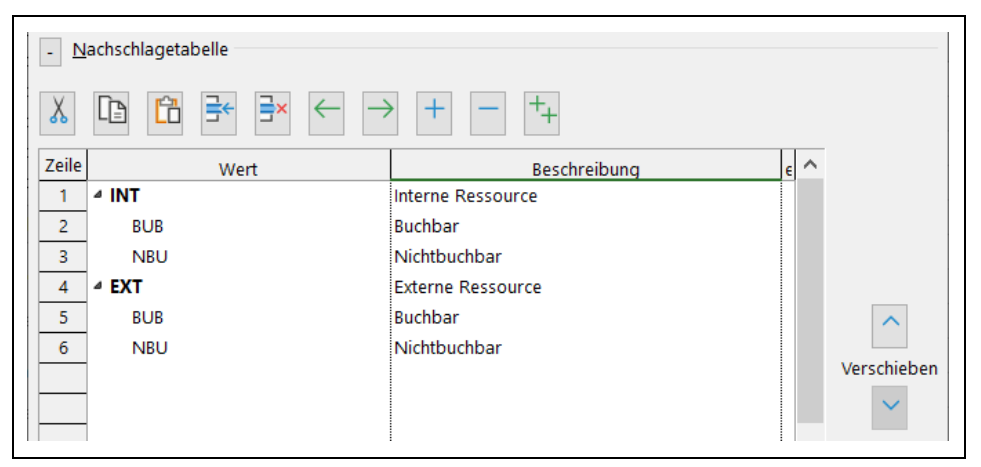

*Bild 7. Definition der Kürzel (mittlerer Bereich des Dialogfensters)*

Die Hierarchie der Kürzel wird über die Pfeiltasten erreicht. Anschließend wird noch die Option *Herunterstufung in Nachschlagetabelle anzeigen* gewählt. Danach werden alle Dialogfenster geschlossen und in der Ressourcen-Tabelle das Feld Buchungscode eingefügt. Danach können die Einträge über die Nachschlagstabelle vorgenommen werden (Bild 8).

|                | $Ressourcen - Art$ |        | Max<br>$\overline{\mathbf{v}}$ Fink $\overline{\mathbf{v}}$ | Standardsat v Überstd.- $\frac{1}{2}$ Kosten/ v am |  | Fällig | $\bullet$ Basiskalender $\bullet$ | <b>Buchungscode</b><br>$\blacktriangleright$ Veue Spo                       |
|----------------|--------------------|--------|-------------------------------------------------------------|----------------------------------------------------|--|--------|-----------------------------------|-----------------------------------------------------------------------------|
|                | Anna               | Arbeit | 100%                                                        | 50,00 €/Std. 0,00 €/Std. 100,00 € Anteilig         |  |        | Standard                          | $\checkmark$                                                                |
|                | <b>Bodo</b>        | Arbeit | 100%                                                        | 40,00 €/Std. 0,00 €/Std. 100,00 € Anteilig         |  |        | Standard                          | <b>Interne Ressource</b><br>⊟⊡NT                                            |
|                | Cleo               | Arbeit | 100%                                                        | 50,00 €/Std. 0,00 €/Std. 100,00 € Anteilig         |  |        | Standard                          | - BUB Buchbar                                                               |
| $\overline{4}$ | Doro               | Arbeit | 100%                                                        | 45,00 €/Std. 0,00 €/Std. 100,00 € Anteilig         |  |        | <b>Standard</b>                   | Nichtbuchbar<br>$-$ NBU                                                     |
|                |                    |        |                                                             |                                                    |  |        |                                   | <b>EXT</b> Externe Ressource<br><b>BUB</b> Buchbar<br>Nichtbuchbar<br>∣ NBU |

*Bild 8. Zuordnung des Buchungscodes über die Nachschlagstabelle*

Danach verfügen alle Ressourcen über einen Buchungscode (Bild 9).

|   |             |        | $M$ a | Ressourcen $\bullet$ Art $\bullet$ Fint $\bullet$ Standardsat: $\bullet$ Überstd. $\cdot$ $\bullet$ Kosten/ $\bullet$ am |  | Fällig |                 | $\overline{\phantom{a}}$ Basiskaler $\overline{\phantom{a}}$ Buchungscode $\overline{\phantom{a}}$ |
|---|-------------|--------|-------|----------------------------------------------------------------------------------------------------|--|--------|-----------------|----------------------------------------------------------------------------------------------------|
|   | Anna        | Arbeit | 100%  | 50,00 €/Std. 0,00 €/Std. 100,00 € Anteilig                                                                               |  |        | Standard        | <b>INT.BUB</b>                                                                                     |
|   | <b>Bodo</b> | Arbeit | 100%  | 40,00 €/Std. 0,00 €/Std. 100,00 € Anteilig                                                                               |  |        | <b>Standard</b> | <b>INT.NBU</b>                                                                                     |
| 3 | Cleo        | Arbeit | 100%  | 50,00 €/Std. 0,00 €/Std. 100,00 € Anteilig                                                                               |  |        | Standard        | <b>EXT.BUB</b>                                                                                     |
| 4 | Doro        | Arbeit | 100%  | 45,00 €/Std. 0,00 €/Std. 100,00 € Anteilig                                                                               |  |        | Standard        | <b>EXT.NBU</b>                                                                                     |

*Bild 9. Arbeitsressourcen mit Buchungscode*

Mit der Methode *CustomOutlineCodeEditEx* kann die Definition eines lokalen, benutzerdefinierten Gliederungscodefelds auch per VBA erfolgen. Ihre Syntax lautet

```
CustomOutlineCodeEditEx (FieldID, Level, Sequence, Length, Separator, 
OnlyLookUpTableCodes, OnlyCompleteCodes, OnlyLeaves, MatchGeneric, 
RequiredCode, LookupDefault, DefaultValue, SortOrder)
```
Parameter Erforderlich Datentyp Beschreibung FieldID Erforderlich pjCustomField Gibt den zu bearbeitenden benutzerdefinierten Gliederungscode an. Dies kann eine der Nicht-Enterprise- [pjCustomField](https://learn.microsoft.com/de-de/office/vba/api/project.pjcustomfield) -Konstanten sein. Level Optional Long Die Ebene des zu bearbeitenden Codeformats. Der Standardwert ist um eins höher als die höchste derzeit für das Feld angegebene Ebene. Sequence Optional pjCustomOutline CodeSequence Die Zeichenfolge für die angegebene Ebene. Dies kann eine der [pjCustomOutlineCodeSequence](https://learn.microsoft.com/de-de/office/vba/api/project.pjcustomoutlinecodesequence) - Konstanten sein. Der Standardwert ist pjCustomOutlineCodeNumbers. Length Optional Variant Specifies the length for a given level. Can be the string "Any" or an integer value from 1 through 255. The default value is "Any". Separator Optional String Das Zeichen, das die mit Level angegebene Ebene von der nächsten Ebene trennt. Dabei kann es sich um das Zeichen ".", "-", "+" oder "/" handeln. Der Standardwert ist ".". OnlyLookUp TableCodes Optional Boolescher Wert True , wenn nur in der Nachschlagetabelle aufgeführte Codes verwendet werden können. andernfalls False. Der Standardwert ist False, wodurch zusätzliche Elemente hinzugefügt werden können. OnlyComplete Codes Optional Boolescher Wert True , wenn nur Codes mit Werten auf allen Ebenen der Maske verwendet werden können; andernfalls False. Der Standardwert ist False. LookupTableLink Optional Long Veraltet in Project und höheren Versionen. Nachschlagetabellen können nicht lokalen Gliederungscodes freigeben. Vorsicht! Verwenden Sie LookupTableLink nicht mit der globalen Enterprise- oder Enterprise-Nachschlagetabelle. Data corruption can result.

*Tabelle 2. Die Parameter der CustomOutlineCodeEditEx-Methode*

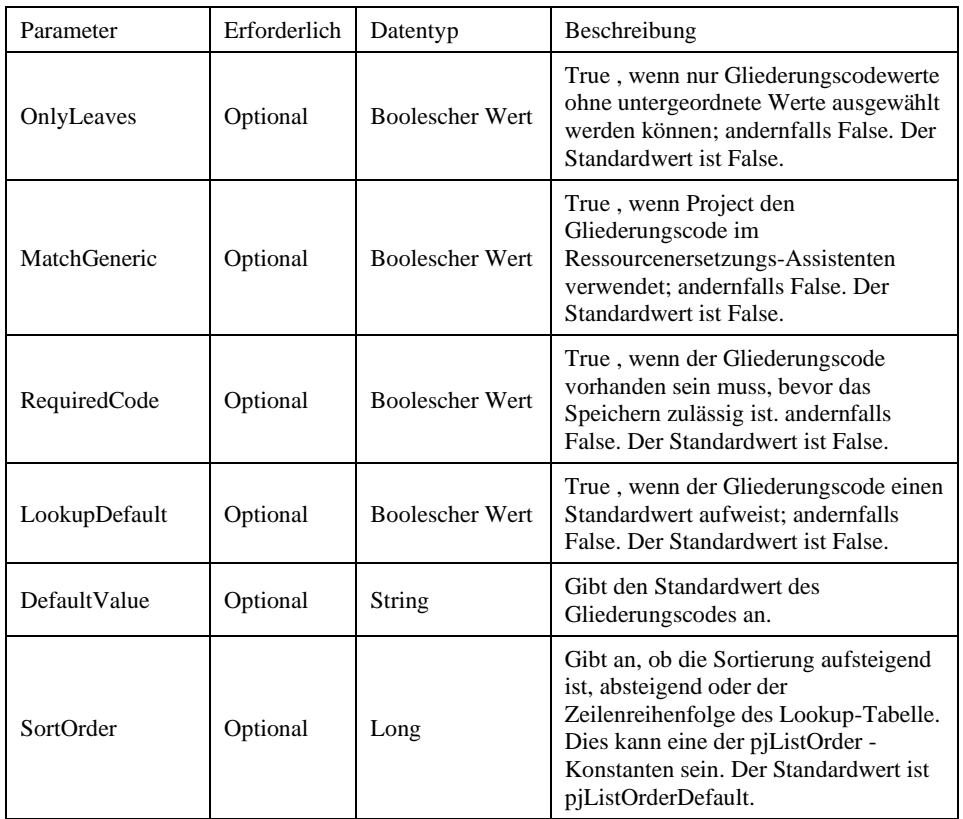

Die folgende Prozedur erzeugt ebenfalls das Codeformat xxx.xxx für Gliederungscode1.

*Codeliste 2. Die Prozedur legt das Codeformat für Gliederungscode1 fest*

```
Sub CreateCodeFormat()
   CustomOutlineCodeEditEx _
      FieldID:=pjCustomTaskOutlineCode1, _
     Level:=1,Sequence:=pjCustomOutlineCodeCharacters,
 Length:="3", Separator:="."
 CustomOutlineCodeEditEx _
     FieldID:=pjCustomTaskOutlineCode1, _
Level:=2,
Sequence:=pjCustomOutlineCodeCharacters,
 Length:="3", Separator:="."
End Sub
```
Den Vorgängen müssen noch die Ressourcen zugewiesen werden (Bild 10).

|        |                                                                                                    |  |  |             | 08 Jan '24 |             |      |  | 15 Jan '24 |      |      |  | 22 Jan '24  |             |  |
|--------|----------------------------------------------------------------------------------------------------|--|--|-------------|------------|-------------|------|--|------------|------|------|--|-------------|-------------|--|
|        | Dauer $\sqrt{}$ Anfang $\sqrt{}$ Ende $\sqrt{}$ <b>Ressource</b> M D M D F S S M D M D F S S M D M D F S |  |  |             |            |             |      |  |            |      |      |  |             |             |  |
|        | 3 Tage 09.01.24 08:00 11.01.24 17:00                                                                     |  |  | Anna        |            |             | Anna |  |            |      |      |  |             |             |  |
| 2 Tage | 09.01.24 08:00 10.01.24 17:00                                                                            |  |  | <b>Bodo</b> |            | <b>Bodo</b> |      |  |            |      |      |  |             |             |  |
|        | 4 Tage 12.01.24 08:00 17.01.24 17:00 1:2                                                                 |  |  | Cleo        |            |             |      |  |            | Cleo |      |  |             |             |  |
|        | 2 Tage 18.01.24 08:00 19.01.24 17:00 3                                                                   |  |  | Doro        |            |             |      |  |            |      | Doro |  |             |             |  |
| 3 Tage | 18.01.24 08:00 22.01.24 17:00 3                                                                          |  |  | <b>Bodo</b> |            |             |      |  |            |      |      |  | <b>Bodo</b> |             |  |
| 2 Tage | 23.01.24 08:00 24.01.24 17:00 4;5 Doro                                                                   |  |  |             |            |             |      |  |            |      |      |  |             | <b>Doro</b> |  |

*Bild 10. Ressourcenzuordnung*

Ē

Nun betrachten wird die Ansicht *Ressource: Einsatz* (Bild 11).

|             |                | Ressourcenname $\rightarrow$ | Arbeit | $\bullet$ Kosten $\bullet$ | Buchungscode $\rightarrow$ |
|-------------|----------------|------------------------------|--------|----------------------------|----------------------------|
|             |                | ⊿ Anna                       |        | 24 Std. 1.300,00 €         | <b>INT.BUB</b>             |
| EINSAT      |                | Task1                        |        | 24 Std. 1.300,00 €         |                            |
|             | $\overline{2}$ | $\triangle$ Bodo             |        | 40 Std. 1.800,00 €         | <b>INT.NBU</b>             |
| ٣           |                | Task2                        |        | 16 Std. 740,00 €           |                            |
|             |                | Task5                        |        | 24 Std. 1.060,00 €         |                            |
| <b>RESS</b> | $\overline{3}$ | ⊿ Cleo                       |        | 32 Std. 1.700,00 €         | <b>EXT.BUB</b>             |
|             |                | Task3                        |        | 32 Std. 1.700,00 €         |                            |
|             | $\overline{4}$ | $\triangle$ Doro             |        | 32 Std. 1.640,00 €         | <b>EXT.NBU</b>             |
|             |                | Task4                        |        | 16 Std. 820,00 €           |                            |
|             |                | Task6                        |        | 16 Std. 820,00 €           |                            |

*Bild 11. Ansicht Ressource: Einsatz*

Im nächsten Schritt wird die Gruppe definiert, die den Buchungscode nutzen soll. Unter Register *Ansicht / Daten / [Ohne Gruppe] / Neue Gruppe nach* öffnet sich das Dialogfenster zur Gruppendefinition (Bild 12).

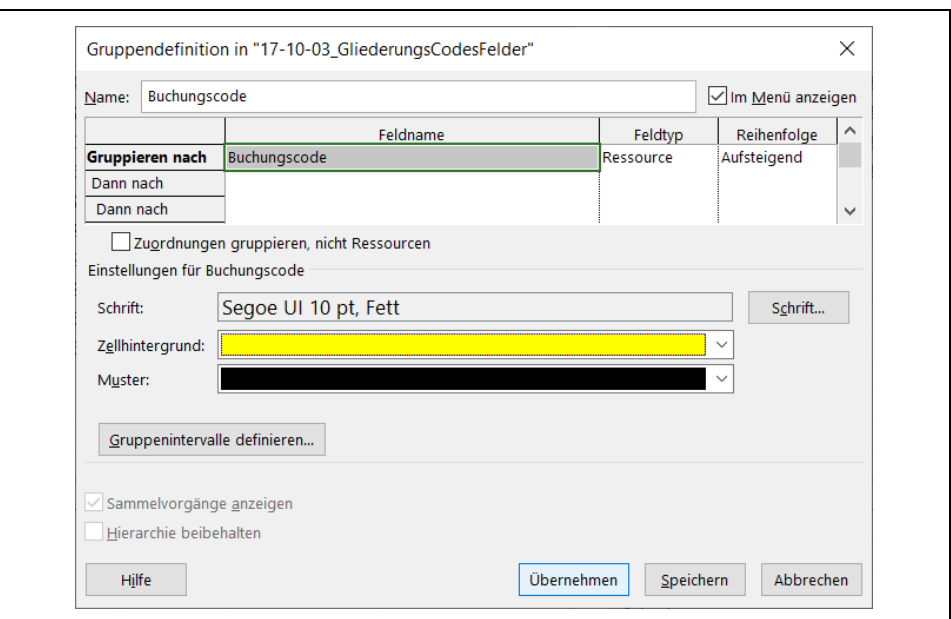

*Bild 12. Definition der Gruppierung Buchungscode*

Die Gruppierung wird gespeichert und aufgerufen (Bild 13).

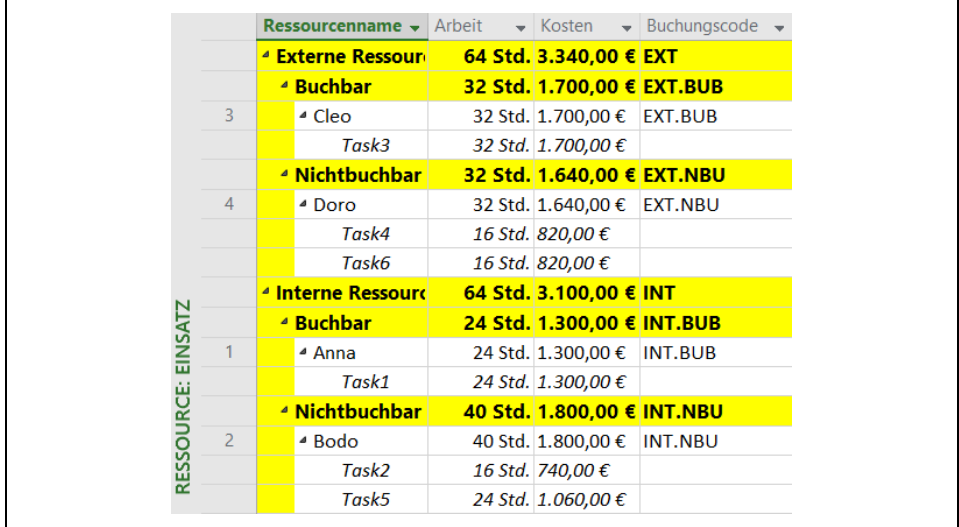

*Bild 13. Gruppierung nach dem Buchungscode*